# nero MediaHome 4

**Manuel Nero MediaHome** 

### **Informations sur le copyright et les marques**

Le présent document, ainsi que le logiciel qu'il décrit, est fourni sous licence ; toute utilisation ou reproduction de celui-ci n'est autorisée que conformément aux dispositions de l'accord de licence. Le contenu du présent document, ainsi que le logiciel associé, peuvent être modifiés sans préavis. Nero AG décline toute responsabilité quant à l'exactitude du contenu de ce document ainsi qu'audelà des clauses de la garantie.

Le présent document et son contenu sont protégés par copyright et sont la propriété de Nero AG. Tous droits réservés. De plus, ce document contient des informations protégées par les lois internationales sur le copyright. Toute reproduction, transmission ou transcription même partielle de ce document sans l'autorisation écrite expresse de Nero AG est interdite.

N'oubliez pas que les graphiques, les images, les vidéos, les titres musicaux ou autres contenus existants que vous souhaitez ajouter à vos projets peuvent être protégés par copyright. L'utilisation non autorisée de ces types de contenu dans vos projets est susceptible d'enfreindre les droits du détenteur du copyright. Veillez à disposer de toutes les autorisations nécessaires de la part du détenteur du copyright.

A moins que vous ne possédiez le copyright, que vous ayez la permission du détenteur de copyright, ou que vos actions s'inscrivent dans le cadre des clauses d'« usage légitime » de la loi sur le copyright, vous violez les lois nationales et internationales sur le copyright. Vous êtes exposé à des dommages et intérêts, ainsi qu'à d'autres recours, en cas de transcription, réorganisation, modification ou publication d'un contenu protégé par copyright. Si vous n'êtes pas certain de vos droits, contactez votre conseiller juridique. Nero MediaHome nécessite des technologies développées par des fabricants tiers, dont certaines sont contenues sous forme de version de démonstration dans Nero MediaHome. Il est possible d'activer ces applications gratuitement, soit en ligne soit en envoyant un fax d'activation, de façon à bénéficier d'une utilisation illimitée de ces versions. Seules les données nécessaires à l'activation des technologies sous licence tierce seront transmises. Pour être en mesure d'utiliser Nero MediaHome de manière illimitée, vous devez par conséquent disposer d'une connexion Internet ou d'un télécopieur.

Copyright © 2006-2008 Nero AG et ses concédants. Tous droits réservés.

Nero, le logo Nero, Nero Digital, Nero Essentials, Nero Express, Nero ImageDrive, Nero LiquidTV, Nero MediaHome, Nero PhotoSnap, Nero Recode, Nero RescueAgent, Nero ShowTime, Nero SecurDisc, Nero StartSmart, Nero Vision, InCD, Move it et UltraBuffer sont des marques commerciales ou déposées de Nero AG.

Adobe, Acrobat, Acrobat Reader et Premiere sont des marques commerciales ou déposées d'Adobe Systems, Incorporated.

AMD Athlon, AMD Opteron, AMD Sempron, AMD Turion, ATI Catalyst et ATI Radeon sont des marques commerciales ou déposées d'Advanced Micro Devices, Inc.

ATSC est une marque commerciale d'Advanced Television Committee.

ICQ est une marque déposée d'AOL, LLC.

Apple, iPhoto, iPod, iTunes, iPhone, FireWire et Mac sont des marques commerciales ou déposées d'Apple, Inc.

ARM est une marque déposée d'ARM, Ltd.

AudibleReady est une marque déposée d'Audible, Inc. BenQ est une marque commerciale de BenQ Corporation.

Blu-ray Disc est une marque de Blu-ray Disc Association.

CyberLink est une marque déposée de CyberLink Corp.

DLNA est une marque déposée de Digital Living Network Alliance.

DivX et DivX Certified sont des marques déposées de DivX, Inc.

Dolby, Pro Logic et le symbole double-D sont des marques commerciales ou déposées de Dolby Laboratories, Inc.

DTS et DTS Digital Surround sont des marques commerciales ou déposées de DTS, Inc.

DVB est une marque déposée de DVB Project.

Freescale est une marque commerciale de Freescale Semiconductor, Inc.

Google et YouTube sont des marques commerciales de Google, Inc.

WinTV est une marque déposée de Hauppauge Computer Works, Inc. Intel, Pentium et Core sont des marques commerciales ou déposées d'Intel Corporation.

Linux est une marque déposée de Linus Torvalds.

Memorex est une marque déposée de Memorex Products, Inc.

ActiveX, ActiveSync, DirectX, DirectShow, Internet Explorer, Microsoft, HDI, MSN, Outlook, Windows, Windows Mobile, Windows NT, Windows Server, Windows Vista, Windows Media, Xbox, Xbox 360, le bouton Démarrer de Windows Vista et le logo Windows sont des marques commerciales ou déposées de Microsoft Corporation.

My Space est une marque commerciale de MySpace, Inc.

NVIDIA, GeForce et ForceWare sont des marques commerciales ou déposées de NVIDIA Corporation.

Nokia est une marque déposée de Nokia Corporation.

CompactFlash est une marque déposée de SanDisk Corporation.

Sony, Memory Stick, PlayStation, PLAYSTATION et PSP sont des marques commerciales ou déposées de Sony Corporation.

HDV est une marque commerciale de Sony Corporation et de Victor Company of Japan, Limited (JVC). UPnP est une marque déposée d'UPnP Implementers Corporation.

Labelflash est une marque déposée de Yamaha Corporation.

Les marques mentionnées dans ce document ne le sont qu'à titre d'information. Tous les noms de marques appartiennent à leurs propriétaires respectifs.

Nero AG, Im Stoeckmaedle 13-15, D-76307 Karlsbad, Allemagne

Table des matières

# **Table des matières**

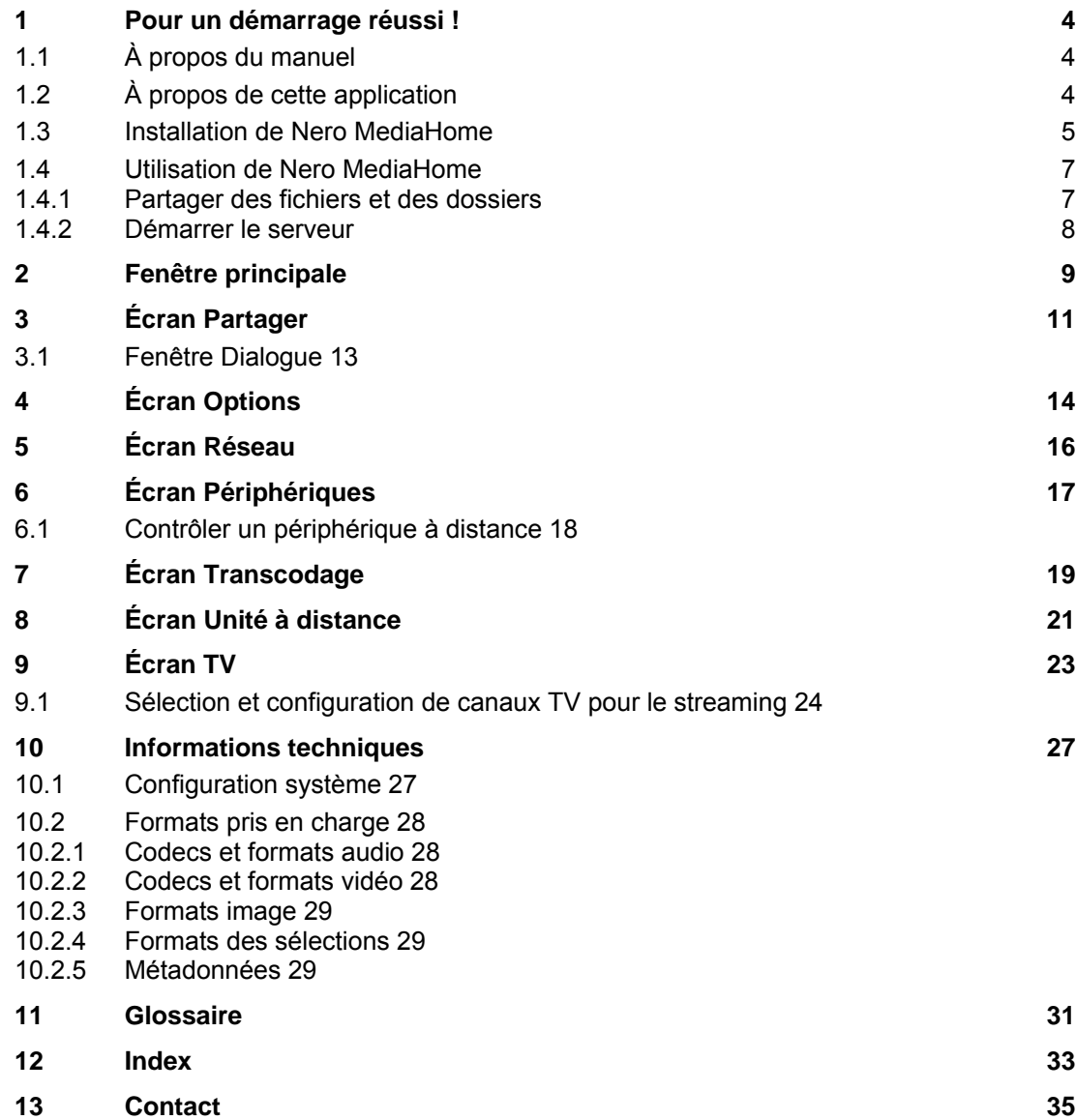

# **1 Pour un démarrage réussi !**

# <span id="page-3-1"></span><span id="page-3-0"></span>**1.1 À propos du manuel**

Le présent manuel est destiné à tous les utilisateurs qui souhaitent apprendre à utiliser Nero MediaHome. Il se base sur les processus et explique étape par étape comment atteindre un objectif spécifique.

Afin d'optimiser l'utilisation de cette documentation, veuillez tenir compte des conventions suivantes :

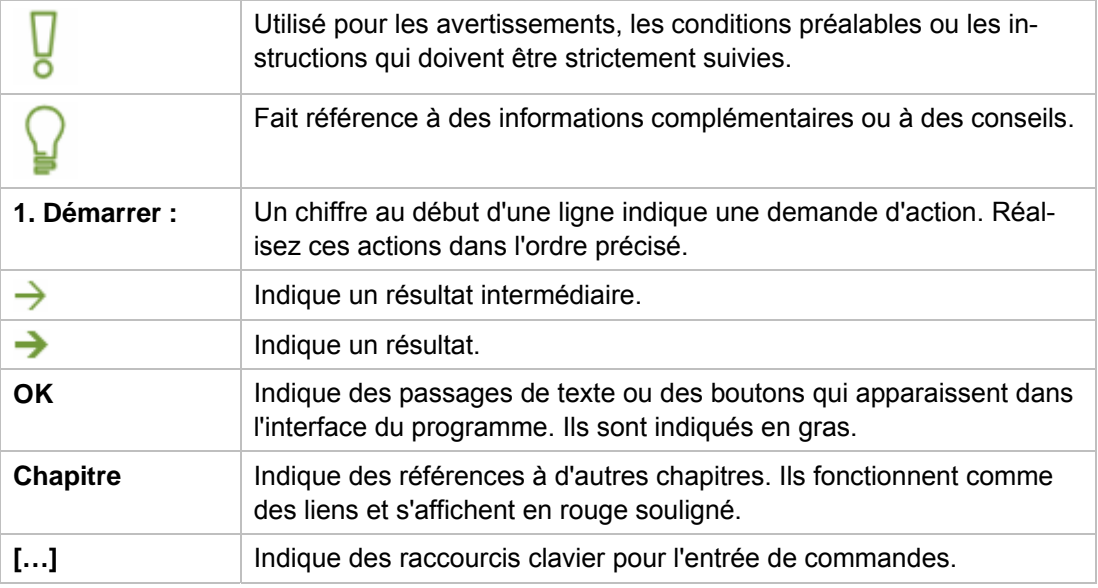

# <span id="page-3-2"></span>**1.2 À propos de cette application**

Nero MediaHome est un [serveur multimédia](#page-31-0) AV (Audio/Vidéo) certifié [UPnP](#page-31-1) (Universal Plug and Play), qui reconnaît automatiquement les périphériques UPnP au sein d'un réseau. Nero MediaHome vous permet de partager des fichiers multimédia (audio, photo, image et vidéo). En d'autres termes, tous les utilisateurs du réseau local peuvent accéder aux fichiers. Les lecteurs compatibles avec le standard UPnP peuvent utiliser, lire et afficher les fichiers multimédia partagés. Les chaînes de télévision et les stations de radio ainsi que les services Internet (TV Web, radio Web, programmes audio/vidéo/d'image) peuvent également être transmis.

Grâce à Nero MediaHome, votre PC peut se connecter à d'autres appareils électroniques grand public (par exemple, un téléviseur) pour créer un centre multimédia unifié. Vous pouvez ainsi visionner des programmes télévisés via Nero MediaHome sur deux lecteurs simultanément. Nero MediaHome fournit automatiquement les fichiers au format approprié pour le lecteur concerné. Le [transcodage](#page-31-2) est réalisé en temps réel.

# <span id="page-4-0"></span>**1.3 Installation de Nero MediaHome**

Un assistant d'installation vous guidera tout au long du processus d'installation rapide et simple. Pour installer Nero MediaHome, procédez comme suit :

- 1. Fermez tous les programmes Microsoft Windows, notamment tout logiciel anti-virus en cours d'exécution.
- 2. Double-cliquez sur le fichier d'installation téléchargé pour commencer le processus d'installation.
	- $\rightarrow$  Les fichiers requis sont automatiquement décompressés et stockés dans un dossier temporaire du lecteur C, d'où ils seront automatiquement supprimés une fois l'installation terminée.
	- $\rightarrow$  L'installation est préparée et l'assistant apparaît.
- 3. Cliquez sur le bouton **Suivant**.
	- L'écran **Installation de Nero Ask Toolbar** s'affiche.
- 4. Si vous souhaitez utiliser Nero Ask Toolbar, veuillez lire attentivement le contrat de licence Si vous ne souhaitez pas utiliser Nero Ask Toolbar, activez la seconde case d'option. et sélectionner la première case d'option.
- 5. Cliquez sur le bouton **Suivant**.
	- L'écran **Conditions du contrat de licence (CLUF)** s'affiche.
- 6. Veuillez lire attentivement le contrat de licence et sélectionner la case à cocher appropriée si vous acceptez les termes du contrat de licence. L'installation ne sera pas possible si vous n'acceptez pas ce contrat.
- 7. Cliquez sur le bouton **Suivant**.
	- L'écran **Personnalisez votre Nero MediaHome** apparaît.
- 8. Entrez votre nom et le numéro de série dans les champs de saisie. Un client professionnel doit également entrer le nom de sa société.

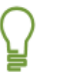

l isez la version téléchargée, vous avez reçu le numéro de série par e-mail. Vous trouverez le numéro de série au dos de la pochette du disque. Si vous uti-

- 9. Cliquez sur le bouton **Suivant**.
	- L'écran **Sélectionner le type d'installation** s'affiche.

Vous avez ici le choix entre **Par défaut**, c.-à-d. une installation standard, et une installation Définie par l'utilisateur. Avec ce dernier type d'installation, vous pouvez déterminer les langues et choisir le chemin d'installation.

- 10. Entrez le type d'installation souhaité et cliquez sur le bouton **Suivant**.
	- $\rightarrow$  Si vous choisissez l'installation par défaut, l'écran **Paramètres en option** apparaît. Si vous sélectionnez l'installation personnalisée, l'écran **Installation définie par l'utilisateur** apparaît.
- 11. Si vous avez choisi l'installation définie par l'utilisateur :
	- **1.** Sélectionnez le dossier souhaité puis cliquez sur le bouton **OK**.
	- **2.** Cliquez sur le bouton **Suivant**.

Pour un démarrage réussi !

- L'écran **Sélectionner la langue de l'application** s'affiche.
- 3. Cochez les cases des langues que vous voulez installer puis cliquez sur le bouton Sui**vant**.
	- $\rightarrow$  L'écran suivant s'affiche.
- 4. Si vous voulez définir le dossier d'installation, cliquez sur le bouton Modifier.
	- $\rightarrow$  La fenêtre **Parcourir les dossiers** apparaît.
	- L'écran **Paramètres en option** s'affiche.

Si des applications pouvant entrer en conflit avec le logiciel à installer sont détectées, l'écran affiche **Désinstallation requise des produits**. Il est recommandé de supprimer ces applications avant de poursuivre l'installation.

quants s'affiche alors. Sélectionnez les composants à télécharger et à installer. Nero MediaHome vérifie la disponibilité des composants requis, tels que DirectX, sur votre PC. S'il manque des applications, l'écran **Composants man-**

- 12. Si vous voulez adapter des paramètres en option, cochez ou décochez les cases correspondantes.
- 13. Cliquez sur le bouton **Suivant**.
	- $\rightarrow$  L'écran Prêt à démarrer le processus d'installation s'affiche.
- 14. Cliquez sur le bouton **Suivant**.
	- $\rightarrow$  Le processus d'installation est lancé. Nero MediaHome est installé dans le dossier sélectionné alors qu'une barre de progression vous informe de l'évolution du processus d'installation.
- 15. Cliquez sur le bouton **Suivant**.
	- **→** L'écran **Aidez-nous à améliorer notre logiciel** s'affiche. Afin de vous proposer un meilleur service, Nero recueille des données anonymes pour déterminer les fonctions qui sont utilisées et les problèmes, le cas échéant, qui ont surgi.
- 16. Si vous voulez participer à notre collecte anonyme de données, cochez la case puis cliquez sur le bouton **Suivant**.
	- $\rightarrow$  Le dernier écran de l'assistant d'installation s'affiche.
- 17. Cliquez sur le bouton **Quitter**.
	- $\rightarrow$  L'Assistant d'installation se ferme.
	- I Nero MediaHome est désormais installé. Le lien de Nero MediaHome est désormais disponible sur le bureau de l'ordinateur.

# **Voir aussi:**

- [Utilisation de Nero MediaHome](#page-6-1)→ 7
- $\triangleq$  [Fenêtre principale](#page-8-0)  $\rightarrow$  9

Pour un démarrage réussi !

# <span id="page-6-0"></span>**1.4 Utilisation de Nero MediaHome**

Afin d'utiliser Nero MediaHome, vous devez partager des dossiers avec des fichiers multimédias et démarrer le [serveur.](#page-31-0) Les [clients](#page-30-1) peuvent alors accéder au serveur et utiliser Nero MediaHome.

Étant donné qu'il n'existe aucun dossier partagé dans votre liste de partage immédiatement après l'installation, Nero MediaHome vous accueille au moment du démarrage initial avec la fenêtre **Dossiers partagés**. En cliquant sur **Oui**, vous pouvez mettre à disposition votre musique, vos vidéos et vos photos personnelles. Nero MediaHome indexe les fichiers.

En partageant vos fichiers sur le réseau, vous permettez à tous les utilisateurs du réseau local (LAN) de parcourir et de télécharger vos fichiers multimédias partagés. Veillez à ne pas partager des fichiers privés ou confidentiels !

Vous pouvez naturellement modifier les paramètres des premiers partages à tout moment dans l'écran **Partager**. En outre, vous pouvez ici effectuer tout autre partage ainsi que le démarrage du serveur.

Dans les paramètres par défaut, lors du redémarrage de l'ordinateur, Nero MediaHome et le serveur actif sont redémarrés. L'application devient disponible via l'icône dans la zone de notification du système. Par un double-clic, vous ouvrez Nero MediaHome dans l'écran **Statut**.

Si vous n'avez pas activé ces paramètres par défaut ou si vous voulez les désactiver, les cases à cocher correspondantes sont disponibles dans l'écran **Options**.

### **Voir aussi:**

- **[Partager des fichiers et des dossiers](#page-6-1)**  $\rightarrow$  **7**
- $\triangle$  [Démarrer le serveur](#page-7-0)  $\rightarrow$  8
- $\Box$  [Fenêtre principale](#page-8-0)  $\rightarrow$  9

### <span id="page-6-1"></span>**1.4.1 Partager des fichiers et des dossiers**

Pour partager des fichiers audio, vidéo et image, procédez comme suit :

- 1. Cliquez sur l'icône de menu **Partager** de la fenêtre principale.
	- $→$  L'écran **Partager** s'affiche.
- 2. Ouvrez l'onglet **Dossiers locaux**.
- 3. Cliquez sur le bouton **Ajouter un partage**.
	- **→ La fenêtre Parcourir les dossiers** s'ouvre.
- 4. Marquez le dossier que vous voulez partager et cliquez sur le bouton **OK**.
	- $\rightarrow$  Le dossier est indexé et ajouté à la liste des dossiers partagés, ce qui signifie que non seulement les fichiers contenus dans le dossier mais également tous les sous-dossiers existants sont partagés.
- 5. Pour partager d'autres dossiers, répétez les deux dernières étapes.
- 6. Si vous voulez adapter les paramètres de transcodage, sélectionnez l'option souhaitée dans l'écran **Transcodage**.
	- → Vous avez partagé le dossier avec des fichiers audio, vidéo et image. Tous les périphériques de lecture et les autres PC du réseau peuvent désormais répertorier ces fichiers et les lire.

### **Voir aussi:**

- $\triangle$  [Écran Partager](#page-10-1)  $\rightarrow$  11
- $\triangle$  [Écran Transcodage](#page-18-1)  $\rightarrow$  19
- **E** [Utilisation de Nero Medi](#page-6-1)aHome  $\rightarrow$  7

# <span id="page-7-0"></span>**1.4.2 Démarrer le serveur**

Afin d'utiliser Nero MediaHome, vous devez démarrer manuellement le serveur une fois.

Pour démarrer le serveur, procédez comme suit :

- 1. Cliquez sur le bouton Démarrer serveur situé au bas de la fenêtre principale.
	- La fenêtre **Informations de sécurité** s'ouvre.
- 2. Cliquez sur le bouton **OK**.
	- $\rightarrow$  Nero MediaHome configure automatiquement le pare-feu Windows de manière à autoriser les connexions sur le serveur.
	- ment utilisés par un client sont indiqués ici. Les lecteurs détectés sur le réseau s'af-**→** Le serveur Nero MediaHome démarre et l'écran Statut s'affiche. Les fichiers actuellefichent dans l'écran **Périphériques**.
	- Si vous ne voulez pas utiliser le démarrage automatique du serveur, décochez la case Démarrer automatiquement Nero MediaHome lorsque l'ordinateur est allumé de l'écran Options dans la zone Paramètres de démarrage automatique et de zone de **notification**.  $\rightarrow$  Dans la configuration par défaut, chaque nouveau démarrage de l'ordinateur démarre aussi Nero MediaHome et le serveur actif.
	- → Vous venez de démarrer le serveur.

# **Voir aussi:**

- $\triangle$  [Écran Options](#page-13-1)  $\rightarrow$  14
- $\triangleq$  [Utilisation de Nero MediaHome](#page-6-1) $\rightarrow$  7

# <span id="page-8-0"></span>**2 Fenêtre principale**

La fenêtre principale est le point de départ de l'utilisation de Nero MediaHome. Les icônes de menu s'affichent sur la gauche de la fenêtre. Si vous cliquez sur l'une de ces icônes, l'écran correspondant s'ouvre dans la zone de droite.

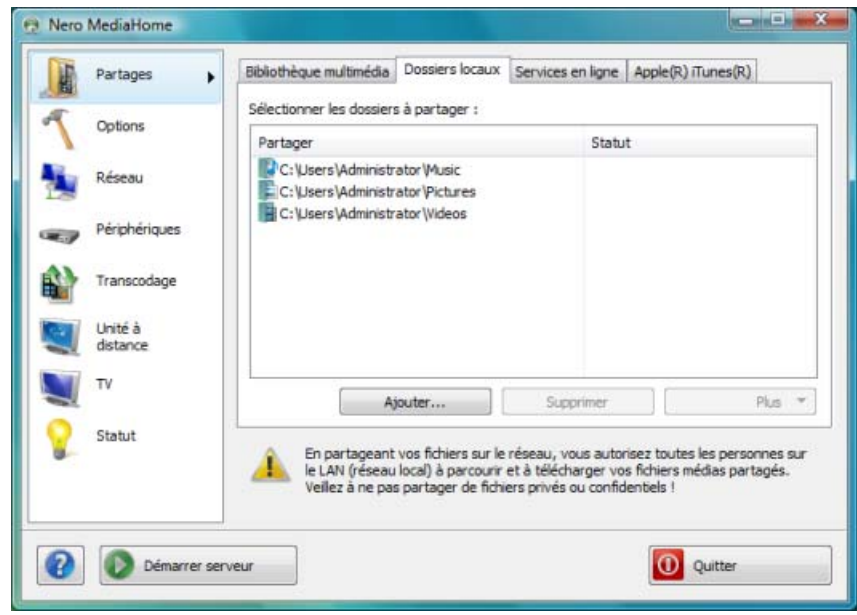

Fenêtre principale

Les icônes de menu suivantes sont disponibles dans la liste de sélection située sur la gauche :

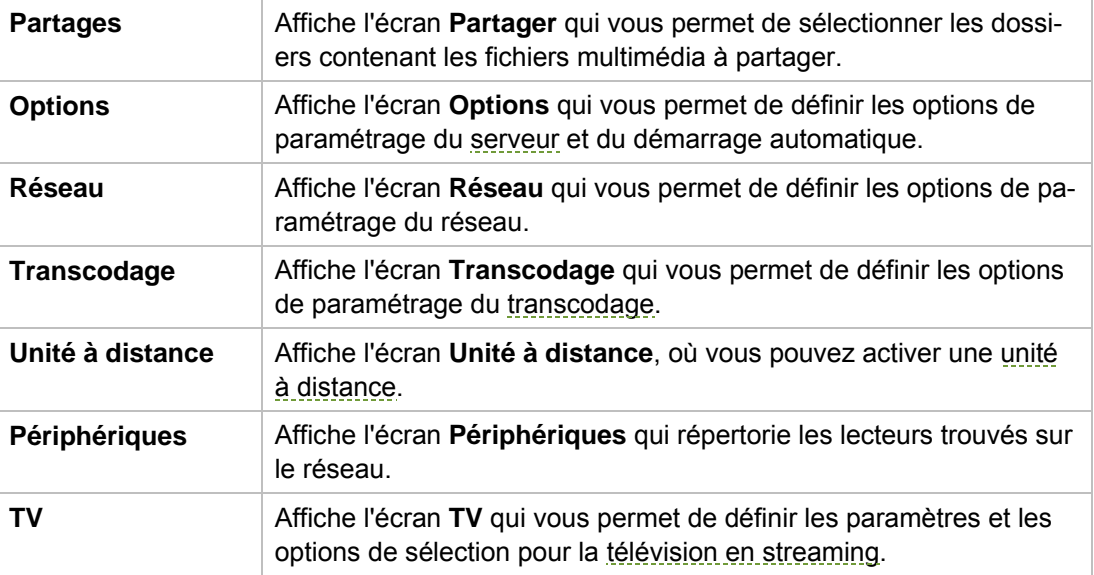

Fenêtre principale

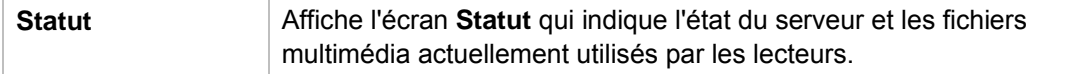

En outre, les boutons suivants sont disponibles dans la fenêtre principale :

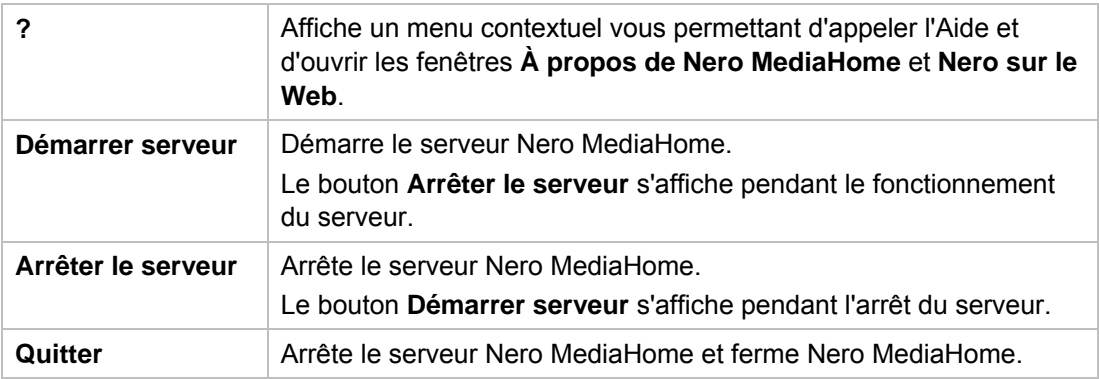

# **Voir aussi:**

- $\triangle$  [Écran Partager](#page-10-0)  $\rightarrow$  11
- $\triangleq$  [Écran Options](#page-13-0)  $\rightarrow$  14
- $\triangle$  [Écran Réseau](#page-15-0)  $\rightarrow$  16
- $\triangle$  [Écran Périphériques](#page-16-0)  $\rightarrow$  17
- $\triangle$  [Écran Transcodage](#page-18-0)  $\rightarrow$  19
- $\triangle$  [Écran Unité à distance](#page-20-0)  $\rightarrow$  21
- $\triangle$  [Écran TV](#page-22-0) $\rightarrow$  23
- $\triangleq$  [Utilisation de Nero MediaHome](#page-6-0) $\rightarrow$  7

# <span id="page-10-1"></span><span id="page-10-0"></span>**3 Écran Partager**

Sont disponibles sur l'écran **Partagé** les onglets **Bibliothèque multimédia**, **Dossiers locaux**, **Services Internet** et **Apple iTunes**.

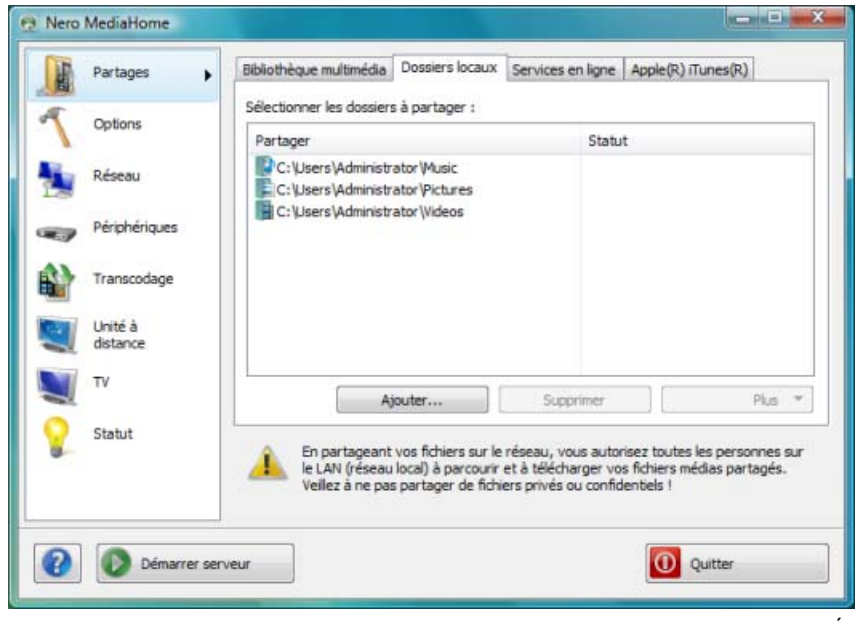

L'onglet **Bibliothèque multimédia** présente les fichiers déjà installés. Nero MediaHome organise les fichiers en une arborescence permettant de les parcourir facilement, par exemple sous forme d'une vidéo ou de photos. Ici les fichiers sont classés en sous-catégories telles que artistes, l'album ou le genre pour la musique. Le même fichier, par exemple, sera classé à la fois sous le nom d'un artiste connu tel que Mozart et dans le genre Classique. Vous pouvez définir comme partagés des fichiers audio, vidéo et image dans l'onglet **Dossiers locaux**. En outre, vous voyez combien de fichiers sont déjà indexés ainsi que l'état du processus d'indexation. Le partage final aura lieu au [démarrage du serveur.](#page-31-0) Les options de configuration suivantes sont disponibles :

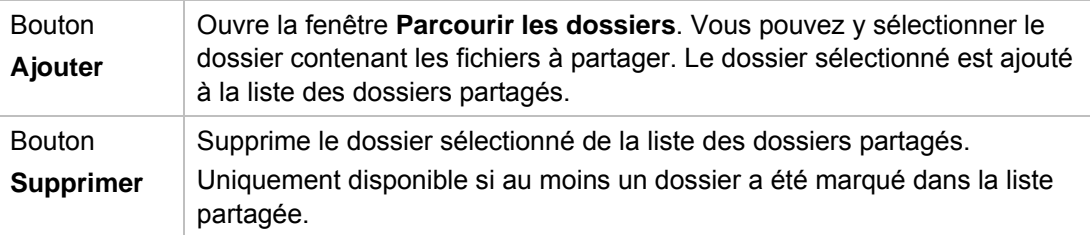

Écran **Partager**

Écran Partager

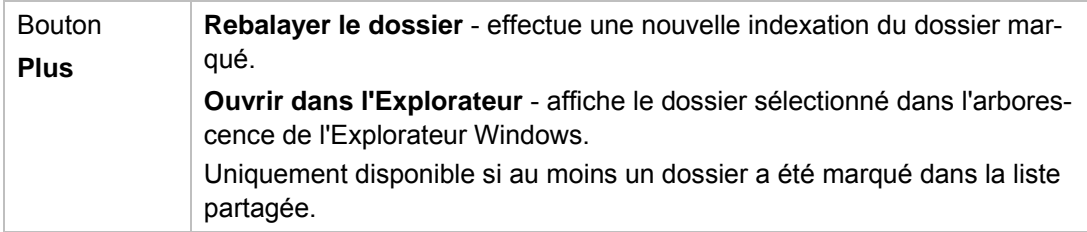

Il est possible, dans l'onglet **Services Internet**, d'entrer, d'enregistrer et de mettre à jour l'URL (Uniform Resource Locator) de plusieurs supports (stations radio Web, chaînes de TV Web, [balados audio,](#page-30-3) [balados vidéo](#page-30-4) et [balados graphiques](#page-30-5)).

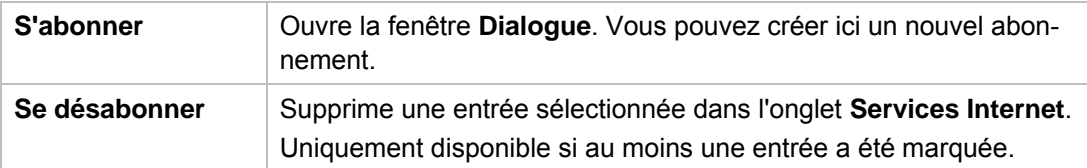

Si Apple iTunes est installé sur votre ordinateur, vous pouvez importer la bibliothèque Apple iTunes dans Nero MediaHome. Les boutons suivants sont disponibles à cet effet dans l'onglet **Apple iTunes**.

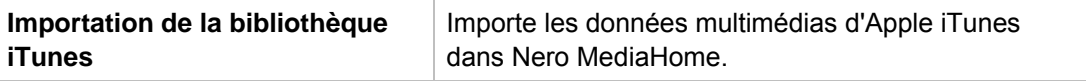

Une fois la bibliothèque Apple iTunes importée dans Nero MediaHome, les fichiers doivent encore être indexés. Selon la taille de la bibliothèque, cela peut prendre quelques minutes. Les fichiers sont entièrement disponibles seulement une fois l'indexation terminée.

# **Voir aussi:**

- $\triangleq$  [Fenêtre Dialogue](#page-12-0)  $\rightarrow$  13
- **E** [Fenêtre principale](#page-8-0)  $\rightarrow$  9

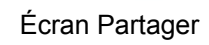

# <span id="page-12-0"></span>**3.1 Fenêtre Dialogue**

La fenêtre **Dialogue** vous permet de créer une nouvelle entrée dans Services Internet.

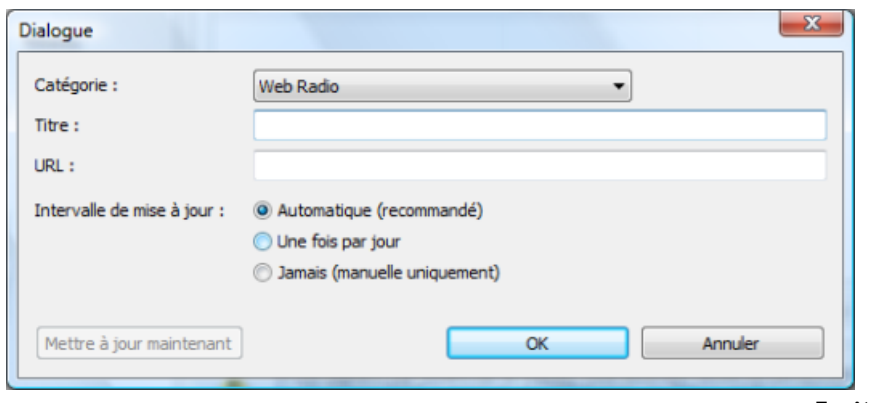

Fenêtre Dialogue

Les options de configuration suivantes sont disponibles :

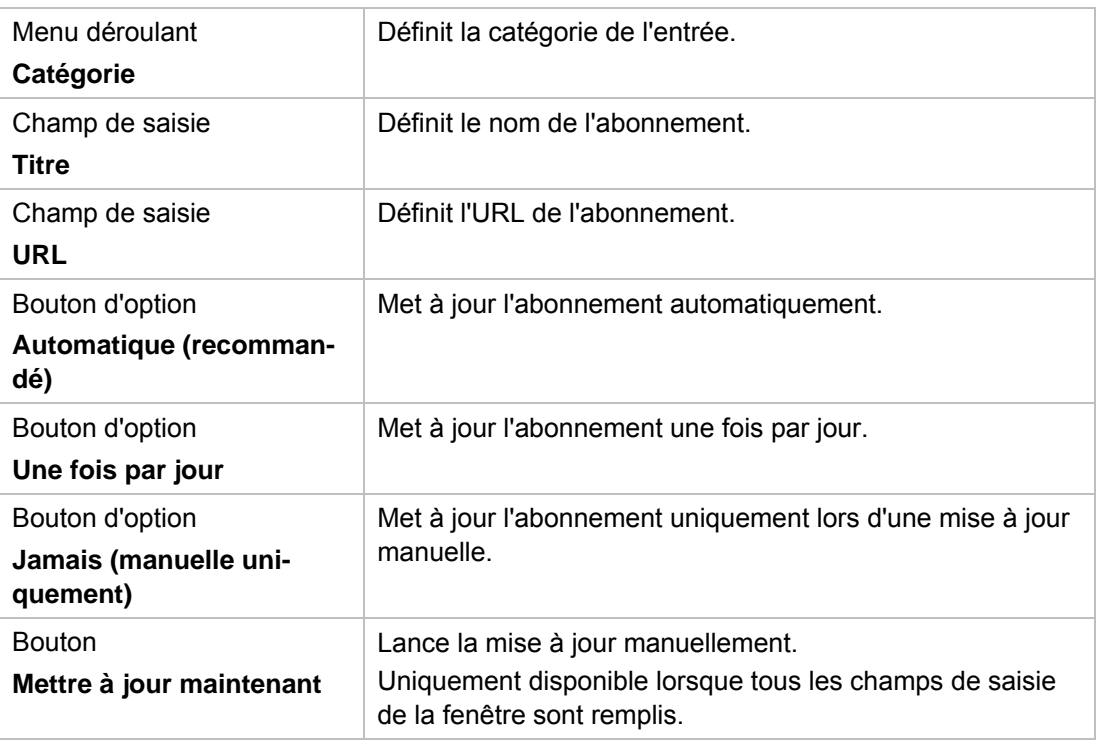

# **Voir aussi:**

**E** [Écran Partager](#page-10-0)→ 11

# <span id="page-13-1"></span><span id="page-13-0"></span>**4 Écran Options**

L'écran **Options** vous permet de définir des paramètres pour le [serveur](#page-31-0) et le démarrage automatique.

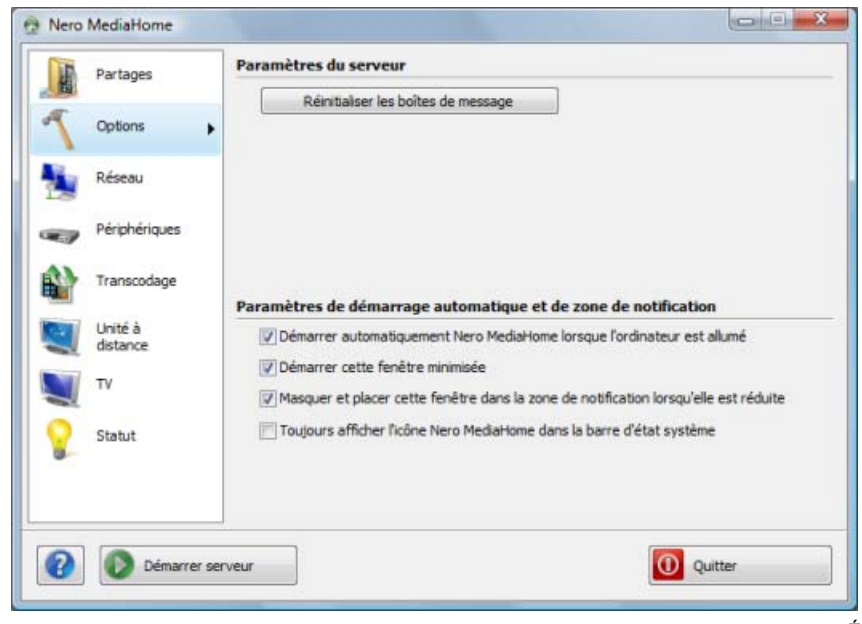

Écran Options

Les options de configuration suivantes sont disponibles dans la zone **Paramètres du serveur** :

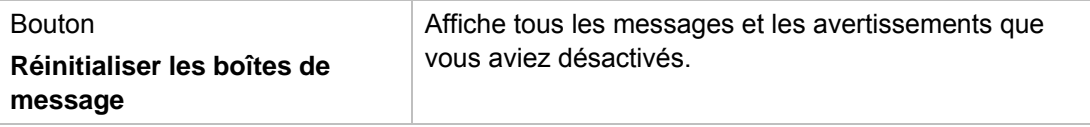

Les options de configuration suivantes sont disponibles dans la zone **Paramètres de démarrage automatique et de zone de notification** :

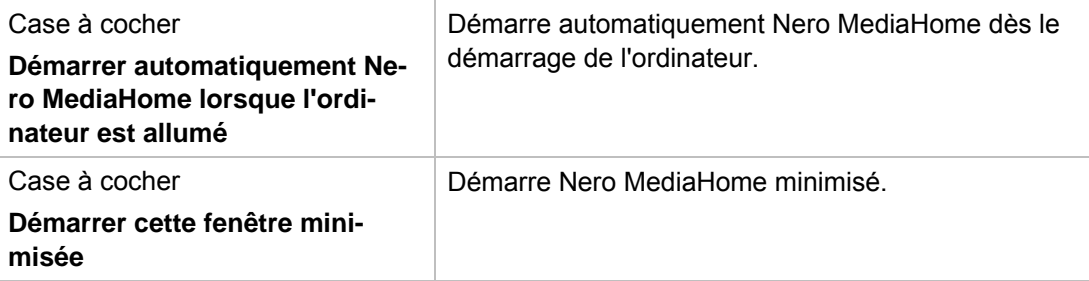

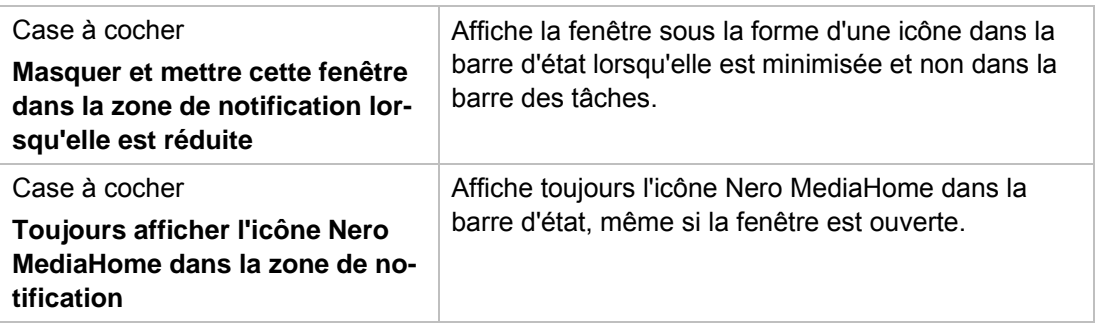

# **Voir aussi:**

 $\triangleq$  [Fenêtre principale](#page-8-0)  $\rightarrow$  9

# <span id="page-15-0"></span>**5 Écran Réseau**

L'écran **Réseau** vous permet de définir les paramètres du réseau.

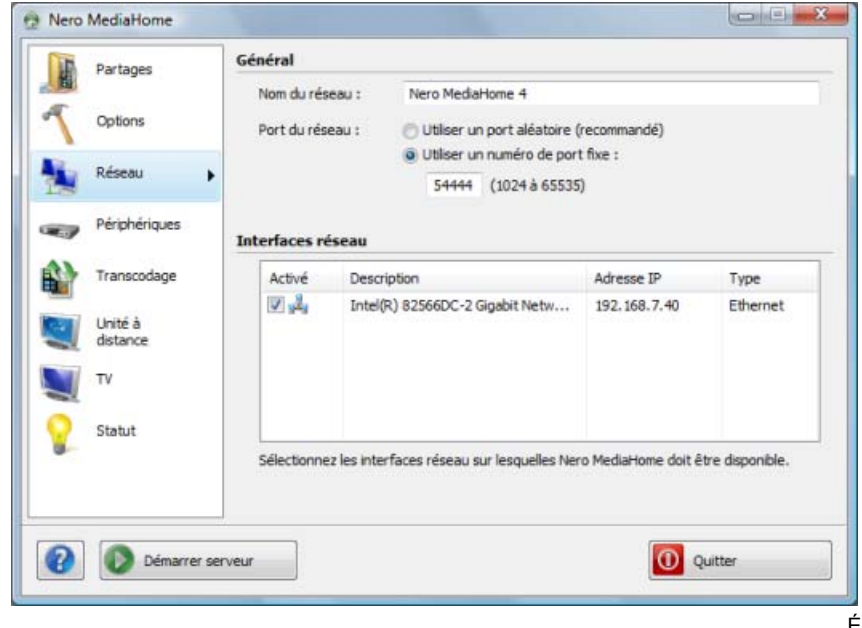

Écran Réseau

Les options de configuration suivantes sont disponibles :

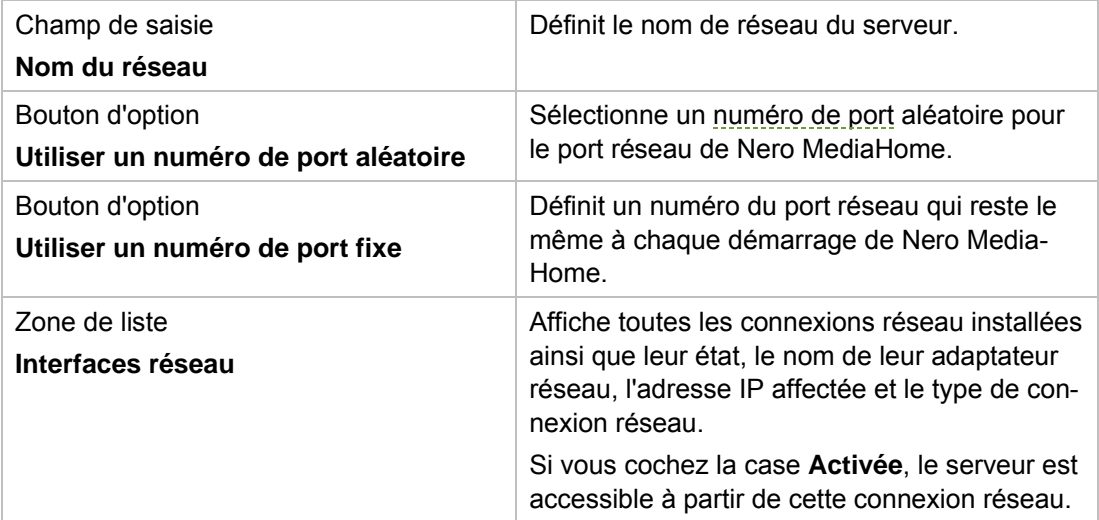

# **Voir aussi:**

 $\equiv$  [Fenêtre principale](#page-8-0)  $\rightarrow$  9

# <span id="page-16-0"></span>**6 Écran Périphériques**

Dans l'écran **Périphériques**, vous pouvez définir le mode d'accès des lecteurs au [serveur](#page-31-0) et même les contrôler avec la télécommande.

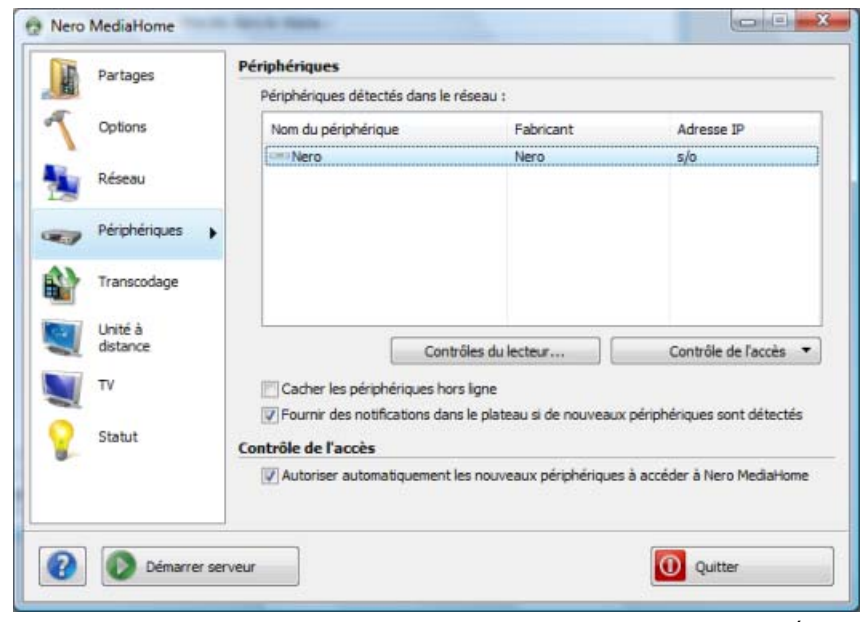

Écran Périphériques

Les options de configuration suivantes sont disponibles :

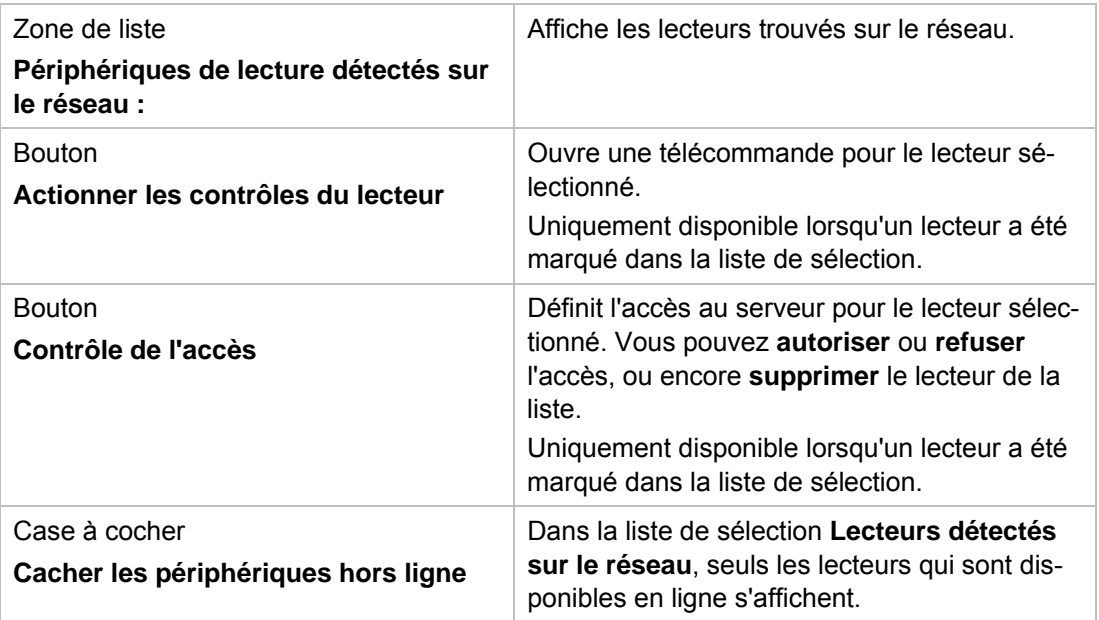

Écran Périphériques

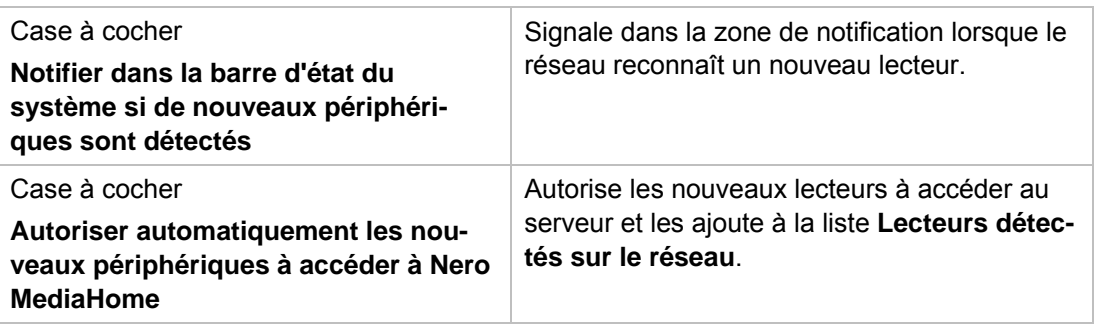

### **Voir aussi:**

- $\triangleq$  [Contrôler un périphérique à distance](#page-17-0)  $\rightarrow$  18
- $\triangleq$  [Fenêtre principale](#page-8-0)  $\rightarrow$  9

# <span id="page-17-0"></span>**6.1 Contrôler un périphérique à distance**

Le Contrôle du lecteur permet de commander à distance les lecteurs détectés sur le réseau. Les périphériques DMR compatibles avec UPnP sont pris en charge.

Pour contrôler un lecteur à distance, procédez comme suit :

- 1. Marquez le périphérique souhaité dans la liste de sélection **Lecteurs détectés sur le réseau**.
- 2. Cliquez sur le bouton **Actionner le lecteur**.

 La télécommande s'ouvre. Le message d'état et l'état du bouton **Parcourir** (activé/désactivé) vous indiquent si le périphérique est prêt. Une télécommande porte le nom du périphérique sélectionné. Vous pouvez ouvrir simultanément autant de contrôles de lecteur que vous souhaitez.

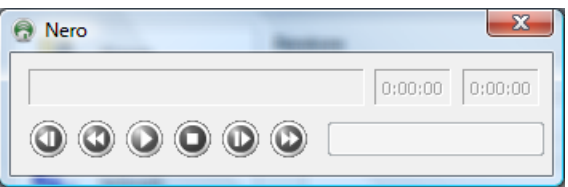

Télécommande

- 3. Cliquez sur le bouton **Parcourir** et sélectionnez un fichier audio ou vidéo, en fonction du périphérique. Vous pouvez également faire glisser et déposer des fichiers audio et vidéo sur la télécommande.
	- → Le périphérique sélectionné lit le fichier choisi. Nero MediaHome [transcode](#page-31-2) automatiquement le fichier au format de lecture approprié. Vous pouvez utiliser les boutons de commande pour contrôler la lecture, par exemple pour lire le fichier sélectionné suivant.

### **Voir aussi:**

 $\triangle$  [Écran Périphériques](#page-16-0)  $\rightarrow$  17

# <span id="page-18-1"></span><span id="page-18-0"></span>**7 Écran Transcodage**

L'écran **Transcodage** vous permet de définir des [paramètres de transcodage](#page-31-2) pour les fichiers audio, vidéo et photo dans les zones **Transcodage de fichiers audio/fichiers vidéo/fichiers image**.

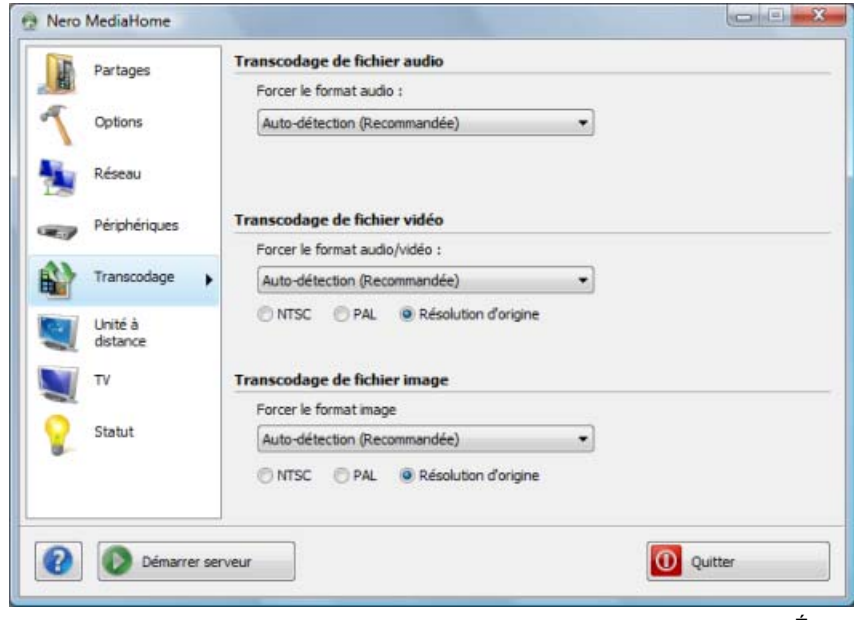

Écran Transcodage

Outre les entrées pour les formats correspondants, les entrées suivantes sont disponibles dans les menus déroulants des zones **Transcodage de fichiers audio/fichiers vidéo/fichiers image** :

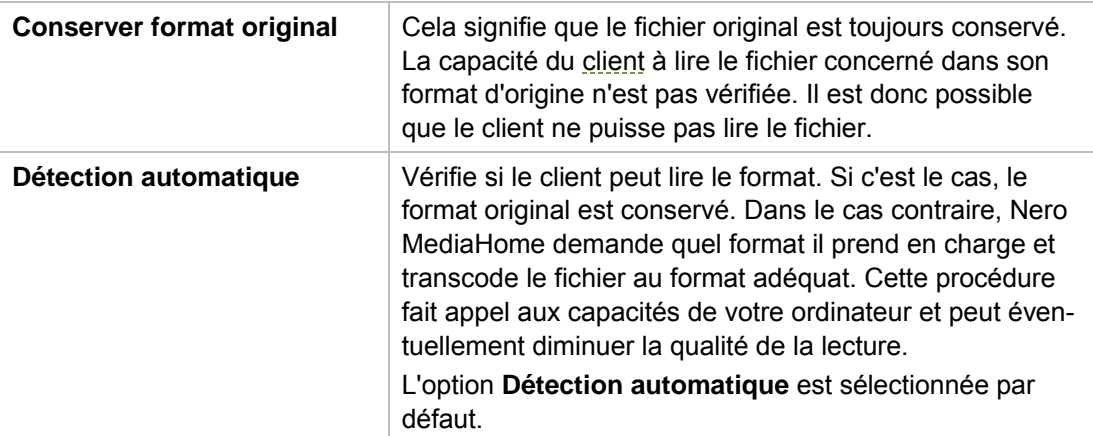

Les boutons d'options suivants sont également disponibles dans les zones **Transcodage de fichiers vidéo** et **Transcodage de fichiers image** :

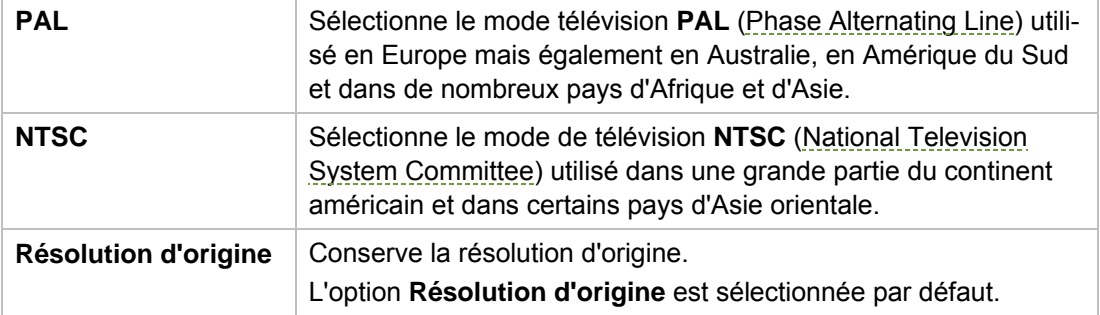

# **Voir aussi:**

 $\Box$  [Fenêtre principale](#page-8-0)  $\rightarrow$  9

# <span id="page-20-0"></span>**8 Écran Unité à distance**

Dans l'écran **Unité à distance**, vous pouvez activer l'[unité à distance](#page-31-3) et faire afficher les plug-ins d'unité à distance disponibles. L'unité à distance est un standard [UPnP](#page-31-1) ouvert qui rend possible l'affichage d'une interface graphique sur les périphériques. Ce standard vous permet d'utiliser des applications telles que le jeu de Sudoku inclus sur votre téléviseur et donc d'étendre les fonctions de ce dernier.

Vous pouvez également programmer vous-même des applications pour votre unité à distance ; il suffit d'avoir des connaissances de base en matière de programmation sous JScript. L'application doit être dans le dossier Nero MediaHome pour être détectée par Nero MediaHome.

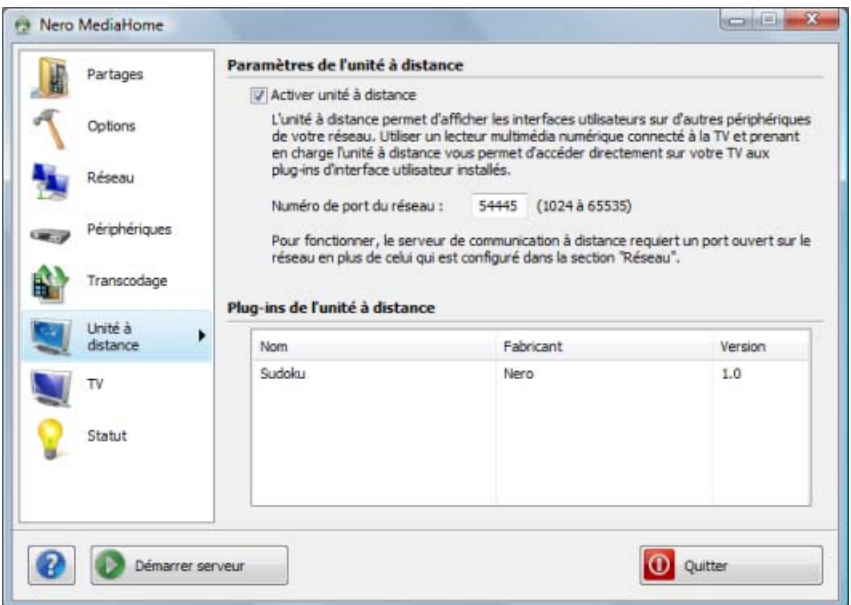

Écran Unité à distance

Les options de configuration suivantes sont disponibles :

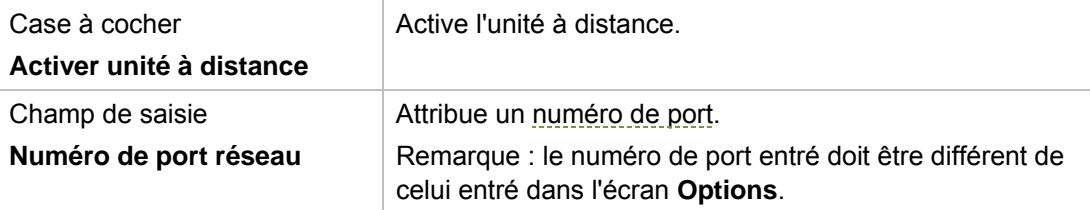

Écran Unité à distance

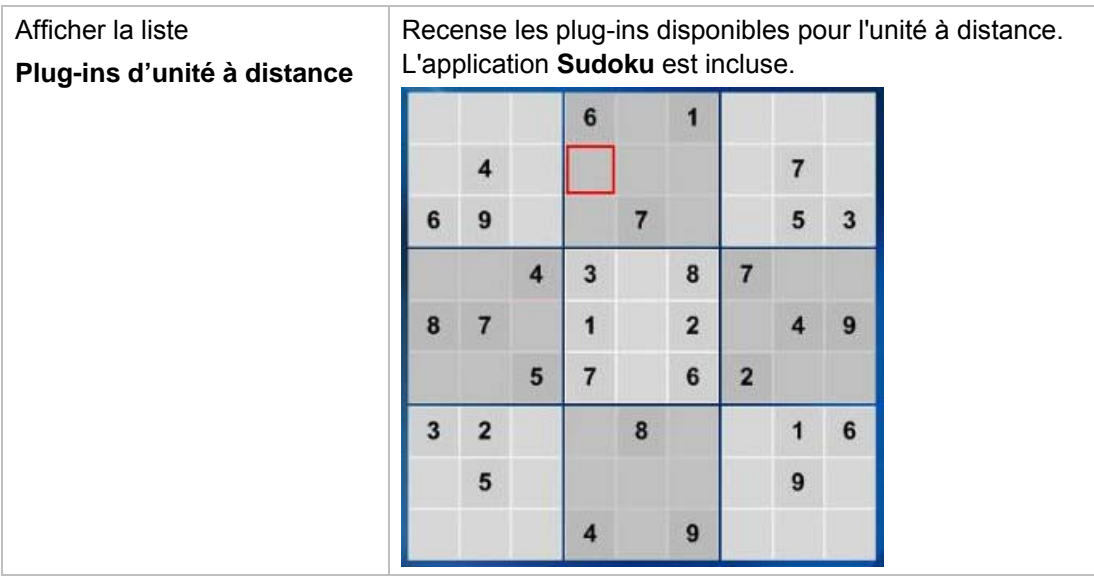

# <span id="page-22-1"></span><span id="page-22-0"></span>**9 Écran TV**

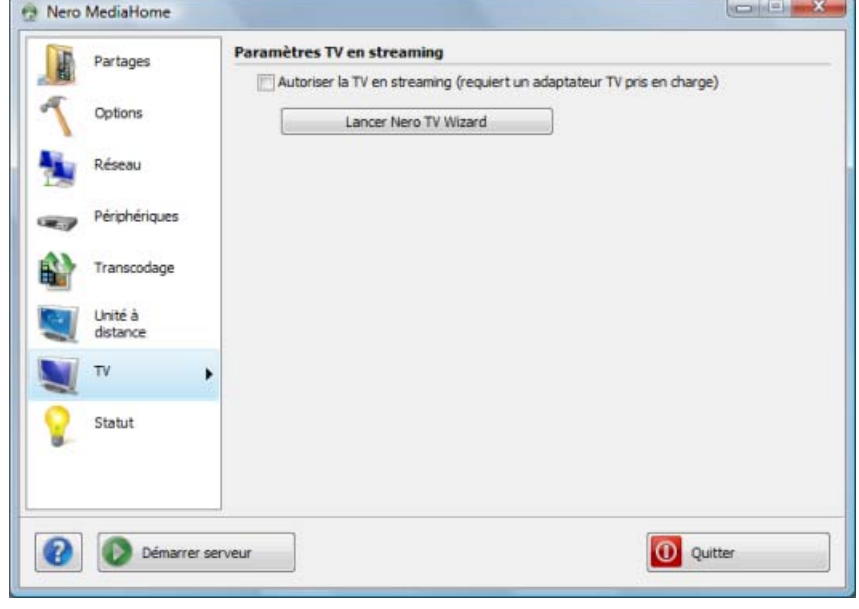

L'écran **TV** vous permet de définir les paramètres de la [TV en streaming.](#page-30-2)

Écran TV

Les options de configuration suivantes sont disponibles :

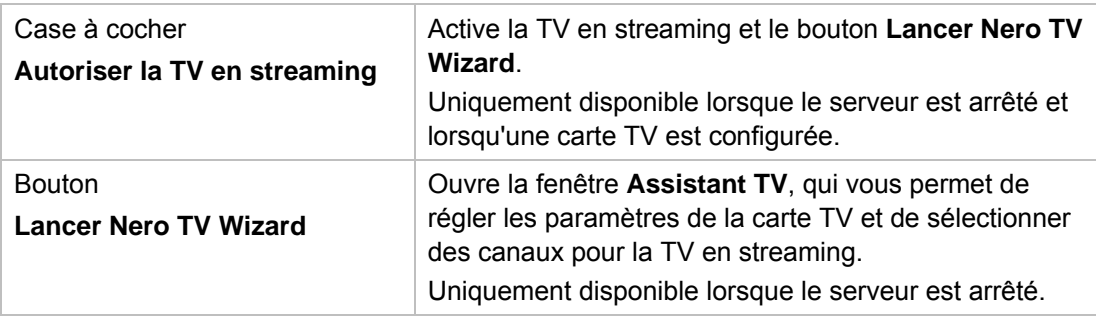

# **Voir aussi:**

- $\triangleq$  [Sélection et configuration de canaux TV pour le streaming](#page-23-0)  $\rightarrow$  24
- $\triangleq$  [Fenêtre principale](#page-8-0)  $\rightarrow$  9

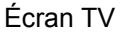

# <span id="page-23-0"></span>**9.1 Sélection et configuration de canaux TV pour le streaming**

Les conditions suivantes doivent être remplies :

- Le [serveur](#page-31-0) est arrêté.
- Une carte TV compatible est connectée et installée sur votre ordinateur.

Nero MediaHome vous permet de choisir et de définir des chaînes de TV pour la lecture en [transit.](#page-30-2) Pour ce faire, procédez comme suit :

- 1. Cliquez sur l'icône de menu **TV**.
	- $\rightarrow$  L'écran **TV** s'affiche.
- 2. Cliquez sur le bouton **Lancer Nero TV Wizard**.
	- La fenêtre **Assistant TV** s'ouvre avec l'écran **Sélection périphérique**.
- 3. Sélectionnez l'entrée pour votre carte TV dans le menu déroulant **Périphérique vidéo**.
- 4. Si votre carte TV dispose de plusieurs entrées vidéo, sélectionnez l'entrée souhaitée dans le menu déroulant **Entrée vidéo**.
- 5. Sélectionnez l'entrée pour le périphérique audio dans le menu déroulant **Périphérique audio**. Dans la plupart des cas, l'entrée correcte est **Utiliser la sortie audio de l'unité vidéo**.
- 6. Si votre carte TV dispose de plusieurs entrées audio, sélectionnez l'entrée souhaitée dans le menu déroulant **Entrée audio**.
- 7. Sélectionnez le profil d'enregistrement souhaité dans le menu déroulant Qualité d'enre**gistrement**.
- 8. Si vous souhaitez modifier le chemin d'accès à l'emplacement de stockage des enregistrements :
	- **1.** Cliquez sur le bouton **...**.
		- La boîte de dialogue **Parcourir les dossiers** s'ouvre.
	- **2.** Sélectionnez le dossier requis et cliquez sur le bouton **OK**.
		- $\rightarrow$  La boîte de dialogue se ferme et le chemin choisi est accepté.
- 9. Cliquez sur le bouton **Suivant**.
	- → L'écran **Recherche des canaux TV** s'affiche.
- 10. Dans le menu déroulant Sélectionner un pays, sélectionnez le pays dans lequel vous vous trouvez actuellement.
- 11. Cliquez sur le bouton **Lancer la recherche** pour chercher les canaux TV.
	- I La recherche est lancée. Vous pouvez suivre sa progression dans la zone Statut de la recherche à l'aide de la barre de progression. Le nombre de canaux trouvés s'affiche dans la zone Statut de la recherche.
- 12. Lorsque la recherche de canaux est terminée, cliquez sur le bouton Suivant.
	- → L'écran Modifier les canaux TV s'affiche. Les chaînes trouvées s'affichent dans les listes de sélection des onglets **Chaînes TV** et Stations radio.
- 13. Si vous souhaitez renommer un canal :
- . **1.** Sélectionnez le canal souhaité dans la liste de sélection
- **2.** Cliquez sur le bouton **Renommer**.
	- → La boîte de dialogue **Renommer le canal** s'ouvre.
- 3. Entrez le nom souhaité dans le champ de saisie et cliquez sur le bouton OK.
	- $\rightarrow$  La boîte de dialogue se ferme. Le canal concerné est renommé.
- 14. Pour supprimer un canal :
	- **1.** Sélectionnez le canal souhaité.
	- **2.** Cliquez sur le bouton **Supprimer**.
		- $\rightarrow$  Le canal est supprimé de la liste de sélection.
- 15. Pour changer la position d'un canal :
	- **1.** Sélectionnez le canal souhaité.
	- **2.** Cliquez sur le bouton Haut ou Bas.
		- $\rightarrow$  La position du canal est modifiée.
- 16. Cliquez sur le bouton **Suivant**.
	- **→ L'écran Gérer groupes de canaux TV** s'affiche.
		- vez grouper toutes les chaînes sportives dans un groupe de canaux « Sport ». Les groupes de canaux sont utiles à la gestion des chaînes TV. Par exemple, vous pou-
- 17. Si vous souhaitez gérer des groupes de canaux TV, cliquez sur l'onglet Groupes de canaux **TV**.
- 18. Si vous souhaitez créer un nouveau groupe de canaux :
	- **1.** Cliquez sur le bouton **Ajouter**.
		- → La boîte de dialogue **Ajouter groupe** s'ouvre.
	- 2. Entrez le nom souhaité dans le champ de saisie et cliquez sur le bouton OK.
		- $\rightarrow$  La boîte de dialogue se ferme et le groupe est ajouté à la liste de sélection.
- 19. Pour changer la position d'un groupe de canaux :
	- **1.** Sélectionnez le groupe de canaux souhaité.
	- **2.** Cliquez sur le bouton Haut ou Bas.
		- $\rightarrow$  La position du groupe de canaux est modifiée.
- 20. Si vous souhaitez afficher et gérer des canaux TV, cliquez sur l'onglet Canaux TV en grou**pes**.
	- → La liste de sélection **Canaux disponibles** affiche les canaux qui n'ont pas encore été attribués à un groupe.
- 21. Sélectionnez l'entrée pour le groupe dans lequel vous souhaitez ajouter les canaux ou dans lequel vous souhaitez en supprimer dans le menu Modifier vos groupes.
- **Canaux disponibles.** 22. Sélectionnez les canaux que vous souhaitez ajouter au groupe dans la liste de sélection
- 23. Cliquez sur le bouton **>>**.
- 24. Répétez les trois dernières étapes pour chaque groupe auquel vous souhaitez attribuer des canaux.

Écran TV

- 25. Pour changer la position d'un canal :
	- **1.** Sélectionnez le canal en question dans la zone **Modifier vos groupes**.
	- **2.** Cliquez sur le bouton Haut ou Bas.
		- $\rightarrow$  La position du canal est modifiée.
- 26. Pour supprimer un canal du groupe :
	- **1.** Sélectionnez le canal en question dans la zone Modifier vos groupes.
	- **2.** Cliquez sur le bouton **<<**.
		- **E** Le canal est supprimé du groupe et déplacé vers la liste de sélection **Canaux disponibles**.
- 27. Cliquez sur le bouton **Terminer**.
	- $\rightarrow$  Les informations sont enregistrées. L'écran TV s'affiche.
- 28. Cochez la case Autoriser la TV en streaming.
	- Vous avez défini les paramètres TV et sélectionné les canaux TV pour le streaming. Les lecteurs adéquats peuvent recevoir les chaînes TV du serveur et les lire.

# **Voir aussi:**

 $\triangle$  [Écran TV](#page-22-1) $\rightarrow$  23

# **10 Informations techniques**

# <span id="page-26-1"></span><span id="page-26-0"></span>**10.1 Configuration système**

- Windows XP (SP2 ou supérieur), Windows Server 2003 (SP2005 ou supérieur), Windows XP Media Center Edition 2 ou supérieur, Windows Vista
- Windows Vista x64 (le produit fonctionne dans l'émulateur x86 qui permet d'exécuter des applications 32 bits)
- DirectX 9.0c Révision 30 (août 2006) ou ultérieure
- Windows Internet Explorer 6.0 ou version ultérieure
- Processeur 1,2 GHz Intel Pentium III, AMD Sempron 2200+ ou équivalant
- 256 Mo de RAM minimum
- Un espace de 200 Mo sur le disque dur pour une installation standard.
- Carte graphique avec au moins 32 Mo de mémoire vidéo et une résolution minimum de 800 x 600 pixels et paramètres de couleur 16 bits. Cependant, une couleur réelle de 24 ou 32 bits est recommandée.
- Environnement réseau avec Ethernet de 100 Mbit/s, WLAN (IEEE 802.11g) ou plus rapide.
- Pour l'installation de Nero MediaHome, vous avez besoin de droits d'administrateur pour tous les systèmes d'exploitation.

Configuration système

**P** Périphériques UPnP pris en charge pour le streaming à partir du serveur Nero Media-Home.

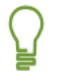

Une liste des périphériques UPnP certifiés se trouve sur http://www.up np ic.org/certification/default.asp#devices.

 Carte TV analogique ou numérique (DVB-T, DVB-S, DVB-C et ATSC) compatible avec le pilote BDA

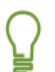

Pour connaître les cartes prises en charge, consultez www.nero.com

■ Une connexion Internet haut débit (par ex. avec DSL-1000 ou vitesse supérieure) pour l'inscription, la mise à jour de Nero MediaHome, le fichier d'aide et d'autres fonctionnalités. Cette activation est gratuite. Les coûts de la connexion à Internet sont à la charge de l'utilisat eur.

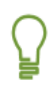

Il est conseillé d'installer les pilotes certifiés WHQL les plus récents. WHQL est l'abréviation de Windows Hardware Quality Labs et signifie que le pilote du périphérique certifié par Microsoft est compatible avec Microsoft Windows et le matériel correspondant.

# <span id="page-27-1"></span><span id="page-27-0"></span>**10.2 Formats pris en charge**

# **10.2.1 Codecs et formats audio**

Les formats suivants peuvent être lus et transcodés à la volée dans la transmission s'ils ne sont pas pris en charge par le périphérique cible (streaming et transcodage) :

- Audio Interchange File Format (AIFF, AIF)
- Moving Picture Experts Group-1 Audio Layer 1 (MP1)
- Moving Picture Experts Group-1 Audio Layer 2 (MP2)
- Moving Picture Experts Group-1 Audio Layer 3 (MP3)
- Moving Picture Experts Group 1 Audio Layer 1/2/3 (MPA)
- Nero Digital (MP4)
- Dolby Digital (AC3)
- Advanced Audio Coding (ACC, M4A, MP4)
- Format d'échange de fichiers source WAVE (WAV, WAVE)
- **NA)** Windows Media Audio (WMA)
- OGG Vorbis (OGG, OGM)
- **E** Linear Pulse Code Modulation (LPCM, PCM, L16)

Les formats suivants peuvent uniquement être lus (streaming) :

- Audiobook Audible (AA)
- Atrac3 (AT3P)
- Sun Audio Format (AU, SND)
- Digital Theater System (DTS)
- **Nusical Instrumental Digital Interface (MIDI, MID)**
- Real Audio (RA)
- **X-Twinvq (VQF, VQL)**
- Adaptive Multirate Codec (AMR)
- Adaptive Multirate Wide Band (AWB)

# <span id="page-27-2"></span>**10.2.2 Codecs et formats vidéo**

Les formats suivants peuvent être lus et transcodés à la volée dans la transmission s'ils ne sont pas pris en charge par le périphérique cible (streaming et transcodage) :

- 3rd Generation Partnership Project (3GP)
- Audio Video Interleave (AVI)
- Digital Video Express (DIVX)
- Advanced Streaming Format (ASF)
- Digital Video (DV)
- Moving Picture Experts Group-2 (MPEG, MPG, MPE, M1V, DAT, MPEG2, MPG2, M2V, PVA, MOD, TOD, VOB, MP2P, PS, MP2T, TS)
- H.263/H.264/ASP/AVC Vidéo avec AAC/HE-AAC Audio (MP4, M4P, MOV, QT)
- **Windows Media Video (WMV)**
- Microsoft Digital Video Recording (DVR-MS)
- Flash Video (FLV)
- Nero Digital (MP4)

Les formats suivants peuvent uniquement être lus (streaming) :

- **Motion Joint Photografic Expert Group (MJPG)**
- OGG Vorbis (OGG, OGM)
- Real Media (RM)

# <span id="page-28-0"></span>**10.2.3 Formats image**

- Bitmap (BMP)
- Graphics Interchange Format (.gif)
- **Joint Photografic Expert Group (JPEG, JPG, JPE)**
- **Portable Network Graphics (PNG)**
- **Tagged Image File Format (TIFF, TIF)**
- Windows Media File (WMF)

# **10.2.4 Formats des sélections**

- Moving Picture Experts Group Audio Layer 3 Uniform Resource Locator/MP3 URL (M3U)
- Playlists File Format (PLS)
- Rich Site Summary (RSS)

# <span id="page-28-2"></span><span id="page-28-1"></span>**10.2.5 Métadonnées**

- Advanced Streaming Format (ASF)
- Audio Video Interleave (AVI)
- Moving Picture Experts Group-1 Audio Layer 3 (MP3)
- Nero Digital (MP4)
- OGG Vorbis (OGG, OGM)
- Format d'échange de fichiers source WAVE (WAV, WAVE)
- Windows Media Audio (WMA)
- Windows Media Video (WMV)
- Joint Photografic Expert Group (JPEG, JPG, JPE)
- **Portable Network Graphics (PNG)**

Informations techniques

- Bitmap (BMP)
- Graphics Interchange Format (.gif)
- **Tagged Image File Format (TIFF, TIF)**
- Moving Picture Experts Group-1 Audio Layer 1 (MP1)
- **Moving Picture Experts Group-2 (MPEG)**
- Moving Picture Experts Group-1 Audio Layer 3 (MP3)

# <span id="page-30-3"></span><span id="page-30-0"></span>**11 Glossaire**

### **Balado audio**

Un balado audio est une série de contributions audio sur Internet, auxquelles vous pouvez vous abonner au moyen d'un flux d'actualités.

### **Balado graphique**

Un balado graphique est une série d'images disponible sur Internet, à laquelle vous pouvez vous abonner au moyen d'un flux d'actualités.

### **Balado vidéo**

<span id="page-30-5"></span>Un balado vidéo est une série de contributions vidéo sur Internet, auxquelles vous pouvez vous abonner au moyen d'un flux d'actualités.

### <span id="page-30-4"></span>**Client**

Un client est un ordinateur, un programme ou un périphérique qui utilise les services d'un serveur sur un réseau.

### <span id="page-30-1"></span>**Lecture en transit (streaming)**

<span id="page-30-2"></span>La lecture en transit se réfère à la transmission continue de données qui peuvent déjà être lues pendant la procédure de transmission. Cela signifie qu'il n'est pas nécessaire d'attendre la transmission complète d'un fichier multimédia avant de pouvoir le lire. Une chaîne de télévision peut être reçue et retransmise simultanément sans qu'il soit nécessaire de l'enregistrer préalablement sur le disque dur.

### **NTSC**

Le National Television System Committee Standard est une norme vidéo et TV appliquée aux États-Unis et au Japon. La norme NTSC présente plus d'images individuelles (29,97 images par seconde) que la norme PAL mais moins de lignes horizontales (525 lignes).

### <span id="page-30-8"></span>**PAL**

La procédure "Phase Alternation Line" est la norme TV appliquée en Europe. PAL possède 625 lignes par écran pour une vitesse de transmission du film de 25 images par seconde. Elles sont transmises à l'aide de la procédure dite de saut de ligne au cours de laquelle une image avec toutes les lignes impaires puis une image avec toutes les lignes paires sont créées. Cela correspond à une fréquence de demi-image de 50 Hz.

### <span id="page-30-7"></span>**Port**

<span id="page-30-6"></span>Un port est une interface, en d'autres termes un canal d'entrée et de sortie utilisé par un serveur pour communiquer avec le réseau. Le serveur sur lequel les paquets de données sont reçus utilise le numéro de port pour identifier le service auquel les données sont destinées (ex. : WWW ou FTP) ; certains services fonctionnent sur des ports fixes, par exemple le serveur Web sur le port 80. Un port peut être ouvert ou fermé. Par conséquent, certains ports doivent être ouverts avec un routeur et redirigés vers l'ordinateur cible afin que les applications du serveur et les mises à jour en ligne puissent fonctionner, par exemple.

**Glossaire** 

# **Serveur**

Un serveur est un programme logiciel qui permet à d'autres logiciels (clients) d'accéder à certains services. Un ordinateur exécutant un ou plusieurs programmes de serveurs est également appelé, pour simplifier, un serveur. Par exemple, dans un réseau, le serveur fournit un accès aux données et aux ressources à d'autres clients reliés au réseau.

# <span id="page-31-0"></span>**Transcodage**

Le transcodage fait référence à un processus de conversion d'un format multimédia (vidéo/audio) en un autre tel que la conversion de fichiers WAV en fichiers MP 3.

# <span id="page-31-2"></span>**Unité à distance**

<span id="page-31-3"></span>L'unité à distance est un standard UPnP ouvert qui rend possible l'affichage d'une interface graphique sur les périphériques, ce qui signifie que les surfaces d'exploitation peuvent être représentées sur d'autres périphériques du réseau . Si un périphérique de lecture numérique connecté à la TV qui prend en charge le standard utilisé par l'unité à distance, vous pou-est vez alors utiliser la TV pour accéder directement aux plug-ins installés de la surface d'exploitation.

# **nP UP**

<span id="page-31-1"></span>L'objectif de Universal Plug and Play est de contrôler les périphériques d'un réseau local. Les périphériques compatibles avec UPnP, tels que les imprimantes, les routeurs ou d'autres ordinateurs d'un réseau, peuvent facilement cohabiter dans un réseau.

# <span id="page-32-0"></span>12 Index

# **A**

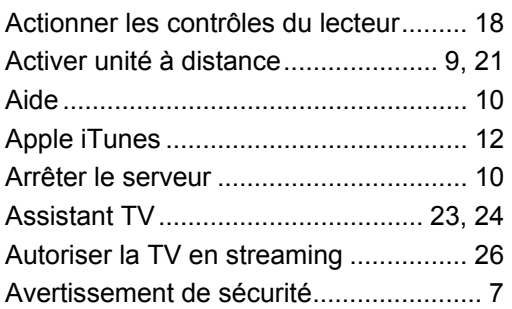

# **B**

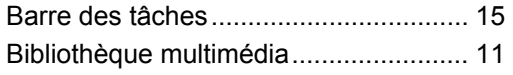

# **C**

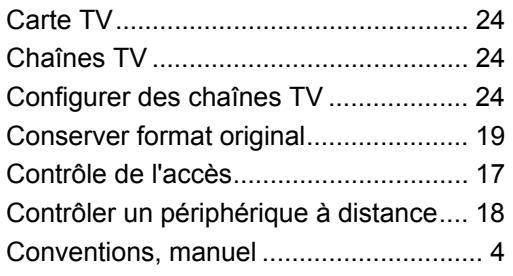

# **D**

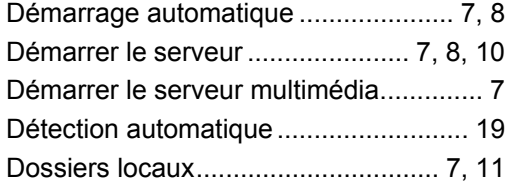

# **E**

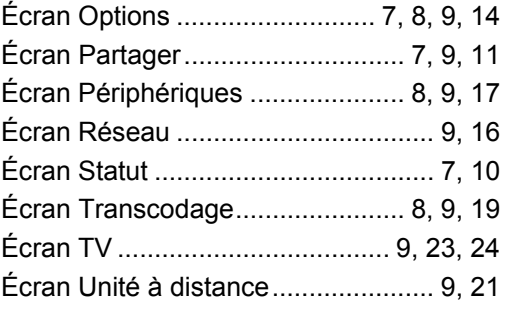

# **F**

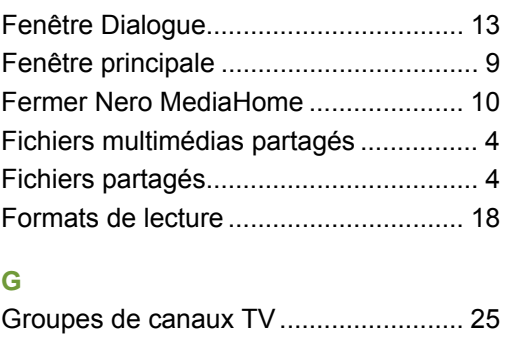

# exation................................................ 7 Ind **I**

# **L**

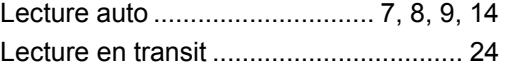

# **M**

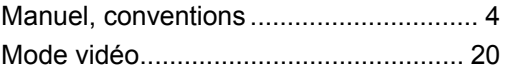

# **N**

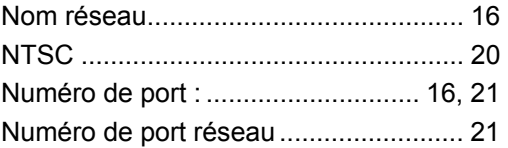

# **O**

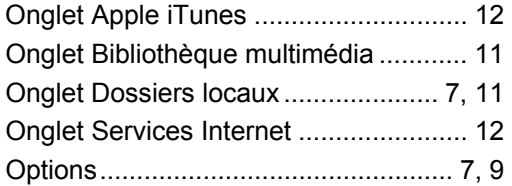

# **P**

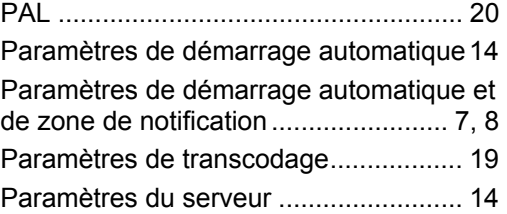

Index

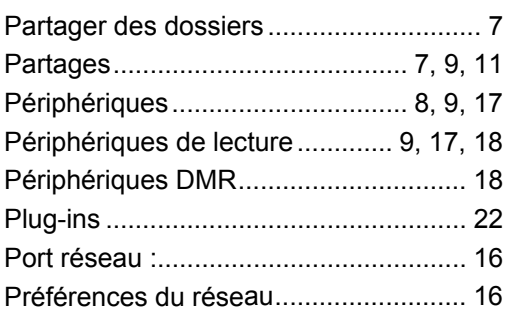

# **Q**

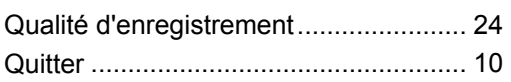

# **R**

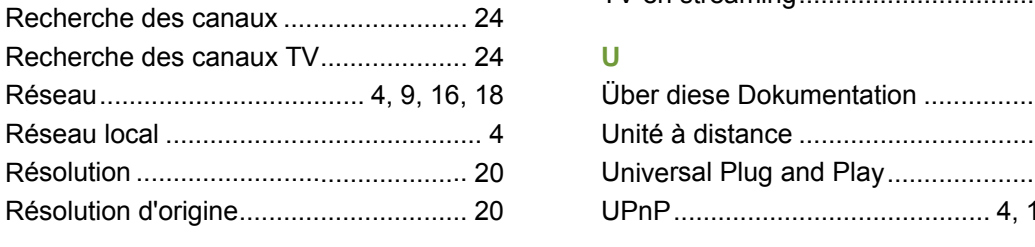

# **S**

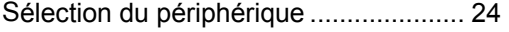

# Sélectionner des chaînes TV................ 24 Serveur...................................... 7, 8, 9, 24 Services Internet ............................. 12, 13 Standard TV.......................................... 20 ................................... 24 Stations de radio 7, 10 Statut................................................. .................................................. 21 Sudoku

# **T**

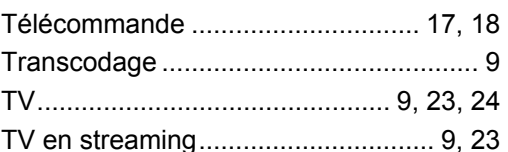

Supprimer le partage ............................. 11

# **U**

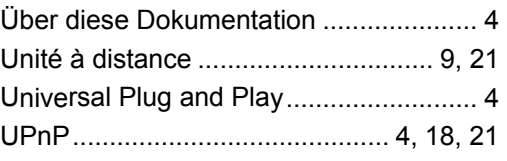

# **X**

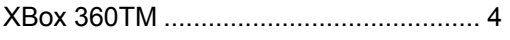

# Index

**Contact** 

# <span id="page-34-0"></span>**13 Contact**

Nero MediaHome est un produit Nero AG.

# nero MediaHome 4

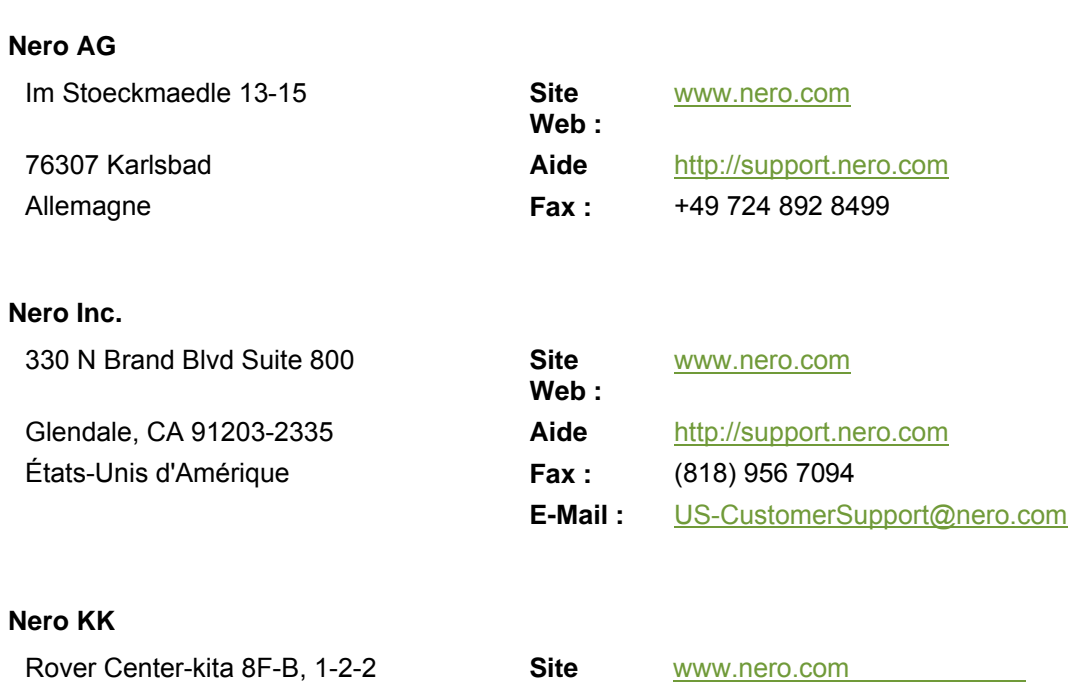

Nakagawa-chuou Tsuzuki-ku Yokohama, Kanagawa **Aidea Hu<http://support.nero.com>** Japon 224-0003

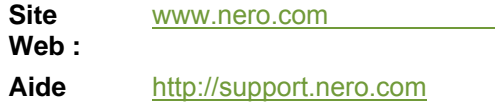

Copyright © 2008 Nero AG et ses concédants. Tous droits réservés.